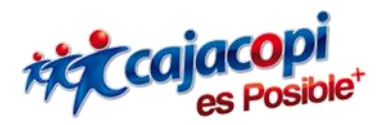

## *INSTRUCTIVO PLATAFORMA HANNA Proveedores Versión 1.0*

*Coordinación TIC* 

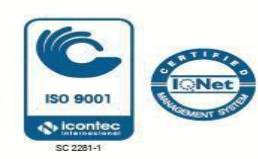

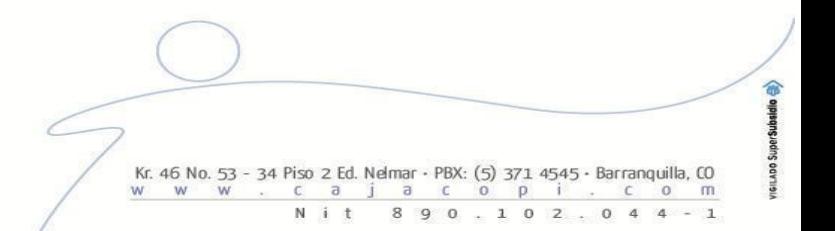

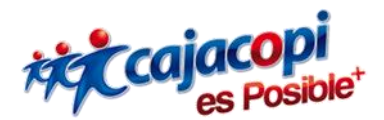

## **Bienvenido a nuestra plataforma de Servicios Hanna**

Si su entidad NO tiene cuenta registrada en nuestra plataforma y desea realizar una solicitud de aplicación, usted deberá seguir los siguientes pasos:

- 1. Acceda a [Plataforma Hanna](https://plataforma.cajacopi.com/) con su usuario y contraseña. Si aún no tiene usuario de acceso, aquí le decimos como hacerlo [\(Creación de Usuario\)](https://www.cajacopi.com/Manuales/creacion_de_usuario.pdf).
- 2. Si aún no realizo la solicitud de aplicación, aquí le decimos como hacerlo [\(Solicitud](https://www.cajacopi.com/Manuales/solicitud_de_aplicaciones.pdf)  [Aplicaciones\)](https://www.cajacopi.com/Manuales/solicitud_de_aplicaciones.pdf).
- 3. Una vez todo este diligenciado y aprobado, al ingresar a la plataforma debe mostrarle la Aplicación CONVENIOS.

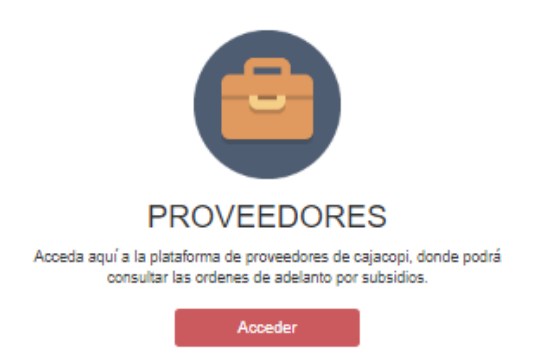

4. Haga clic en el botón Acceder, se mostrará la siguiente vista en la que deberá digitar la cédula del afiliado que solicita el uso de los servicios, digite el tipo de documento y el número que aparece en la parte superior derecha de la orden que el afiliado le proporcionó.

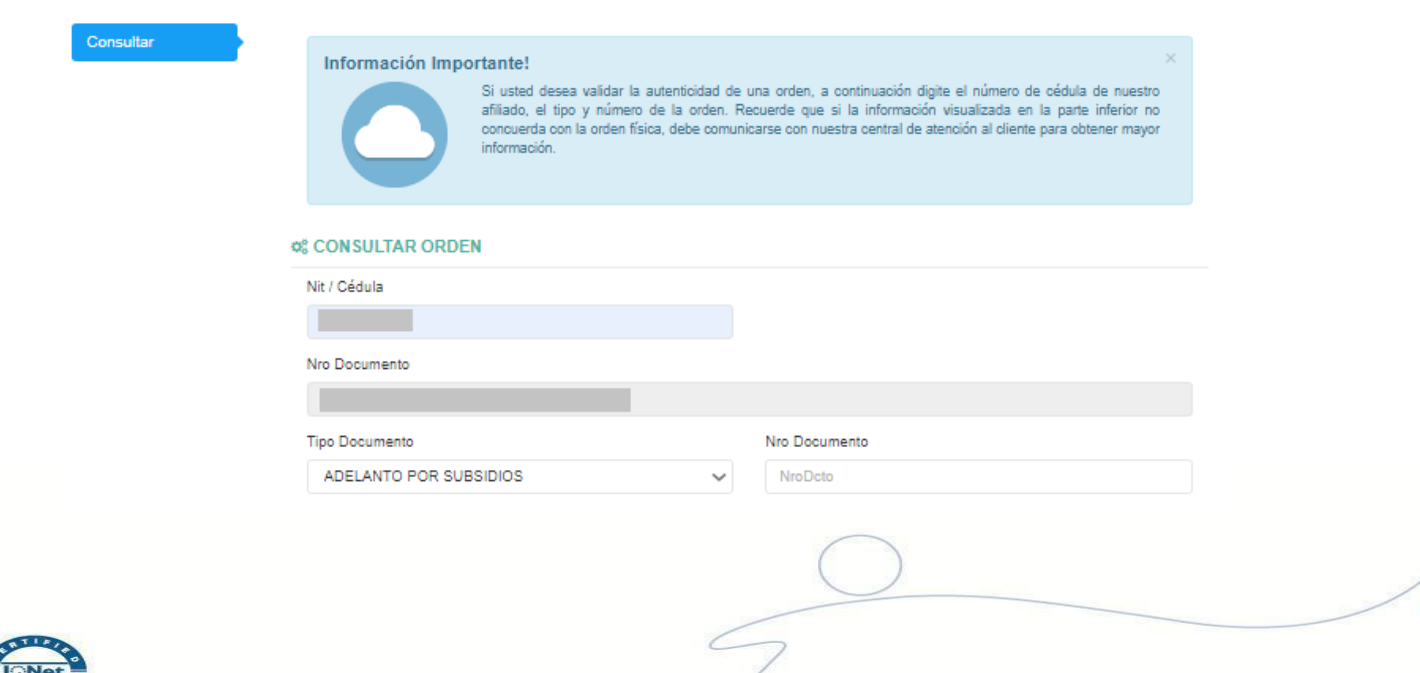

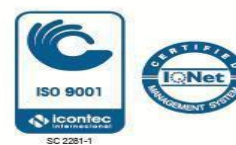

VIGILADO SuperSubsidio

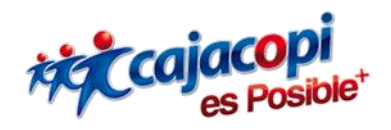

5. Inmediatamente ingrese los datos anteriormente solicitados, podrá observar en pantalla el documento valor que fue generado por el funcionario de la Caja de Compensación Familiar-Cajacopi, para que pueda verificar que la información en este concuerde con lo que el afiliado le esté presentando.

Si al digitar el documento, no recibe información de respuesta o el documento no existe, por favor comuníquese con nuestras oficinas, para confirmar la información de la orden recibida y presentada por el cliente.

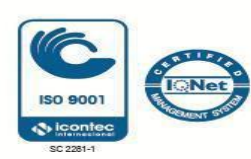

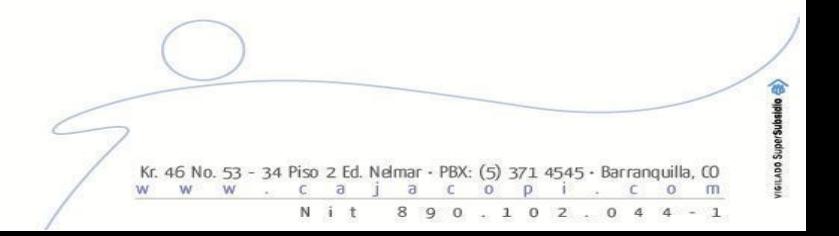